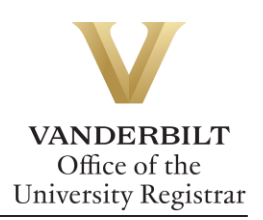

# **YES User Guide: YES Mobile**

*YES has a mobile application where one can do such functions as enroll, waitlist, or drop a course. This guide assist with these process of the YES mobile app.*

## **Contents**

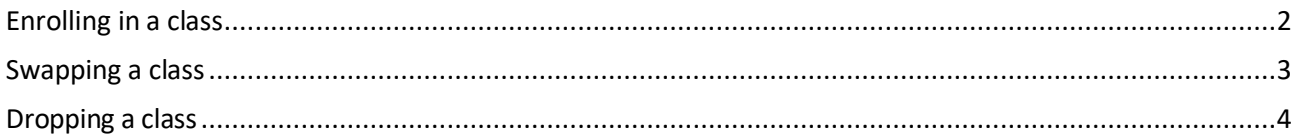

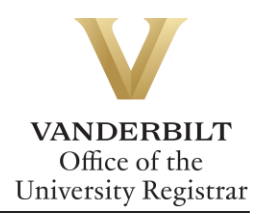

#### <span id="page-1-0"></span>Enrolling in a class

1. Log in and click on themagnifying glass to search for classes. Enter your criteria in the box

and click **Search.** Click the to add the class to your cart.

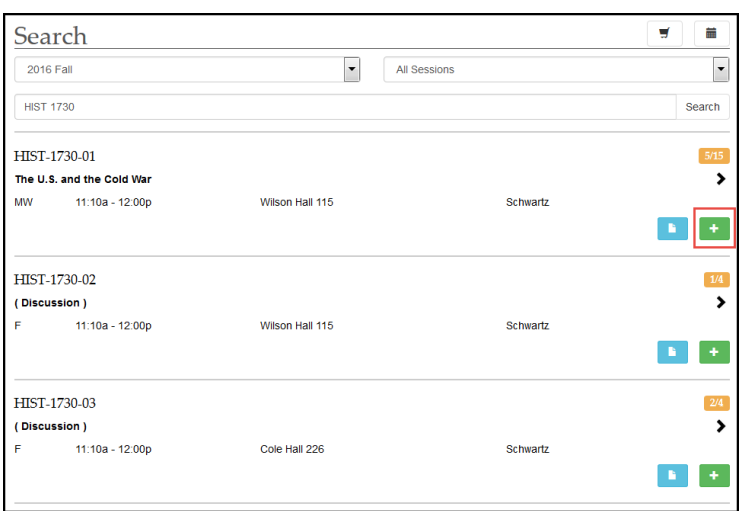

2. If necessary, select an accompanying lab or discussion section and click **Save**.

3. Click  $\overline{\mathcal{F}}$  to go to your class cart.

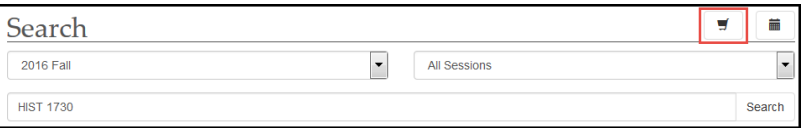

4. Use the pull-down to select either Enroll or Waitlist if Full.

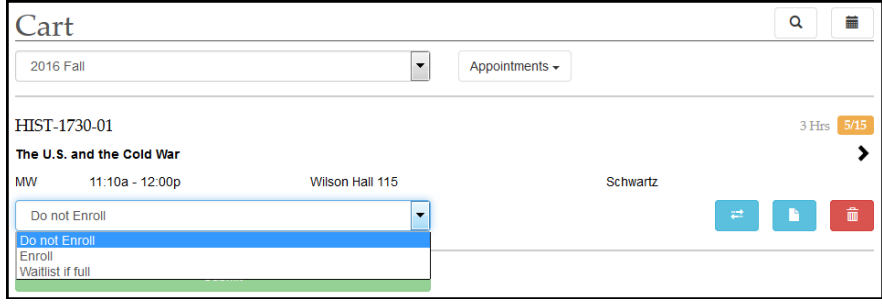

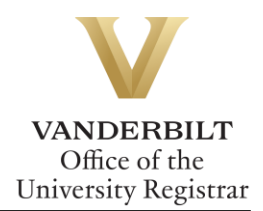

5. A message will appear to indicate successful enrollment, enrollment to the waitlist, or error:

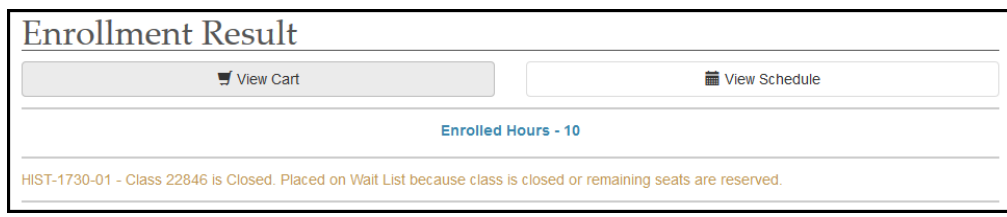

#### <span id="page-2-0"></span>Swapping a class

1. Navigate to the cart and click the to select the class you want to swap.

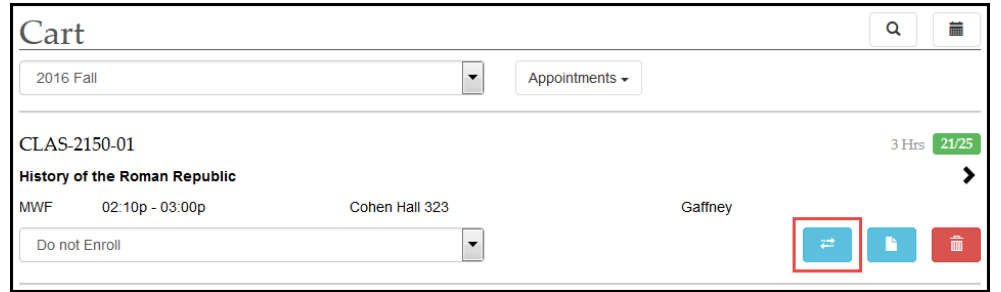

#### 2. Select the swap button under your currently enrolled class.

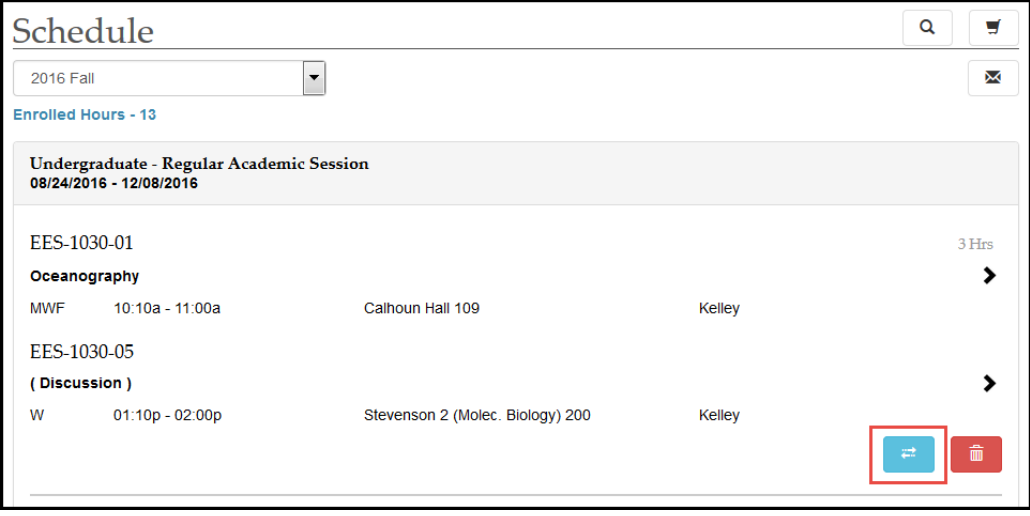

2. You will receive a message if your class was successfully swapped.

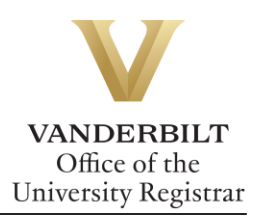

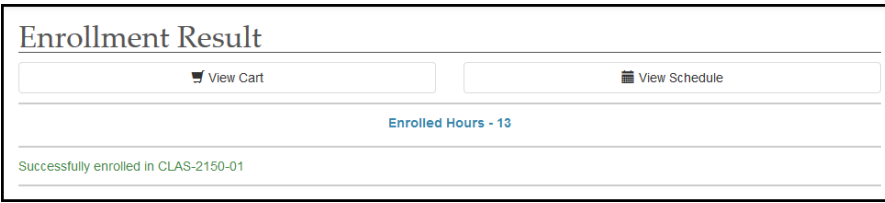

### <span id="page-3-0"></span>Dropping a class

- 1. Navigate to your schedule and click the to select the class you want to drop.
	-

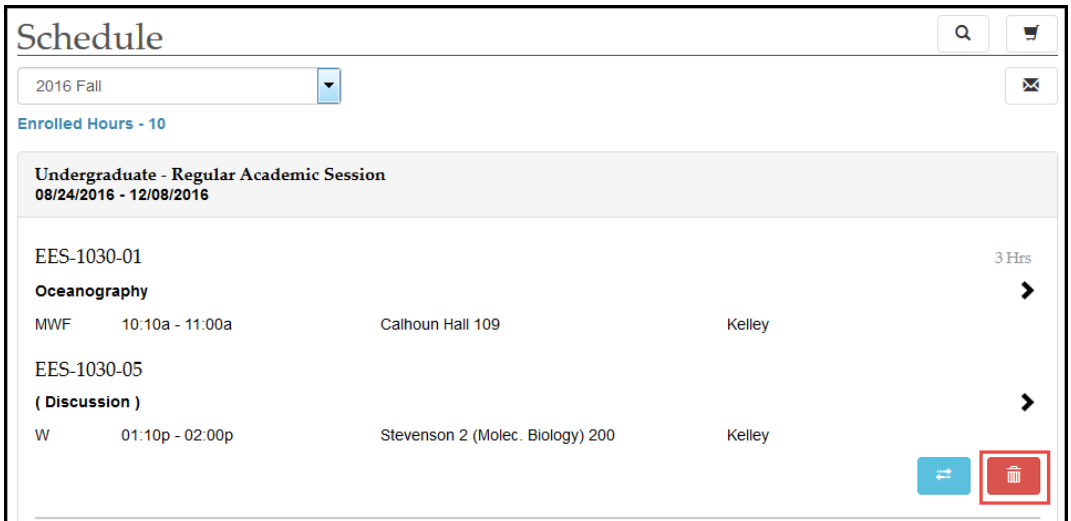

2. A window will pop up asking if you're sure. Click **OK**.

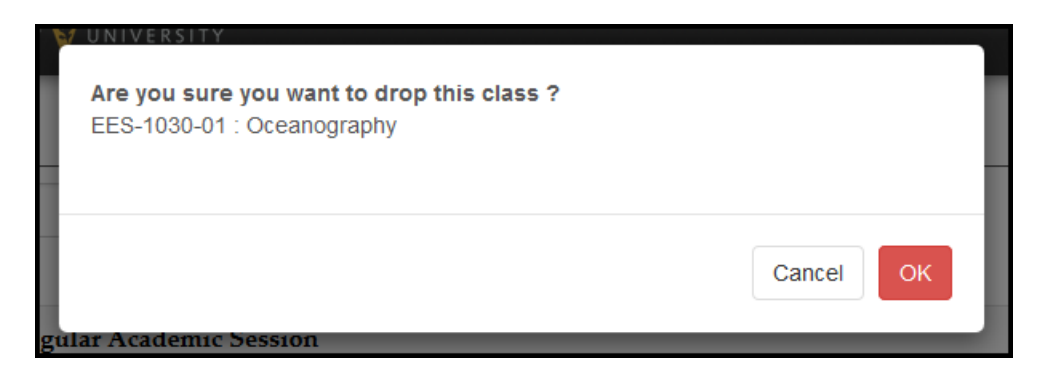

3. The class is now removed from your schedule.

**Please contact the YES Help Line at [yes@vanderbilt.edu](mailto:yes@vanderbilt.edu) or 615-343-4306 if you have questions or need additional assistance.**